# **17" CDU 1764MS COLOUR MONITOR UNIT**

This monitor is manufactured by **SALORA**

# **CHARACTERISTICS**

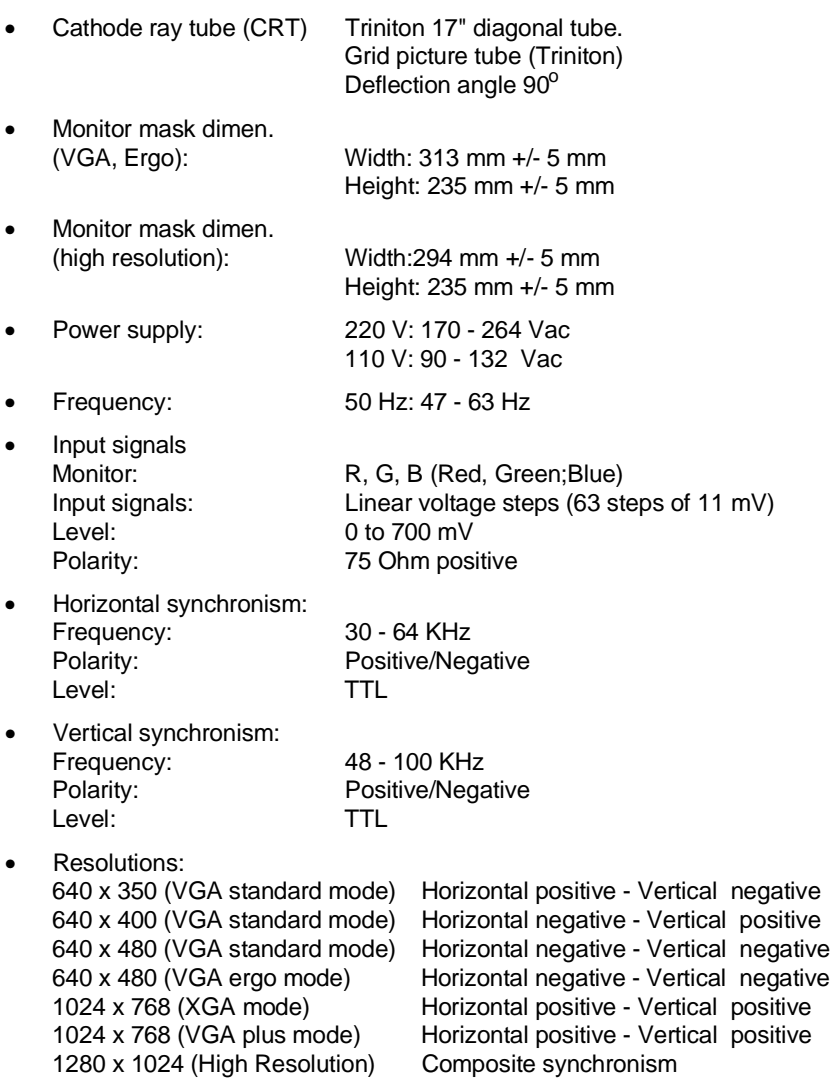

# **14**

## **REMOVING THE CASING AND DISASSEMBLY**

1. Disconnect the signals cable (S) and power cable (A) from the connectors on the rear of the monitor.

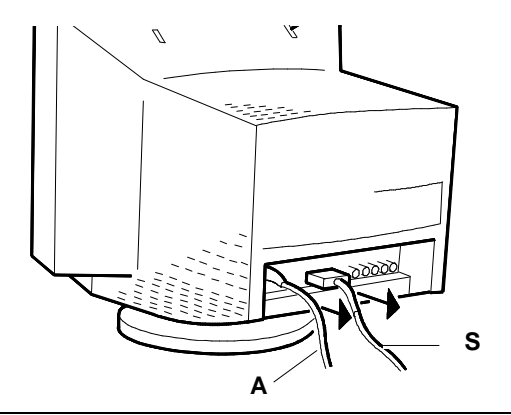

Fig. 14-1 Video cable disconnection

2. Remove the two screws (V) illustrated in the figure.

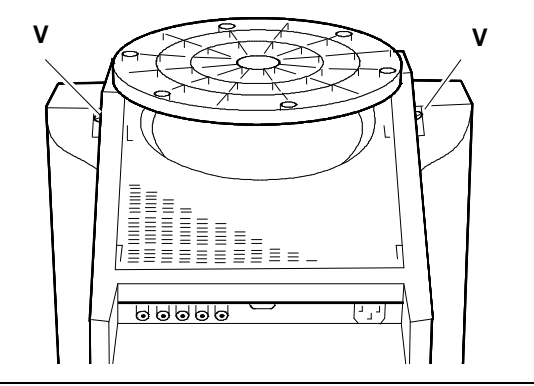

Fig. 14-2 Screws (V) position

- 3. Release the two plastic clips that secure the monitor casing, pressing on them with a flat screwdriver.
- 4. Remove the monitor casing.

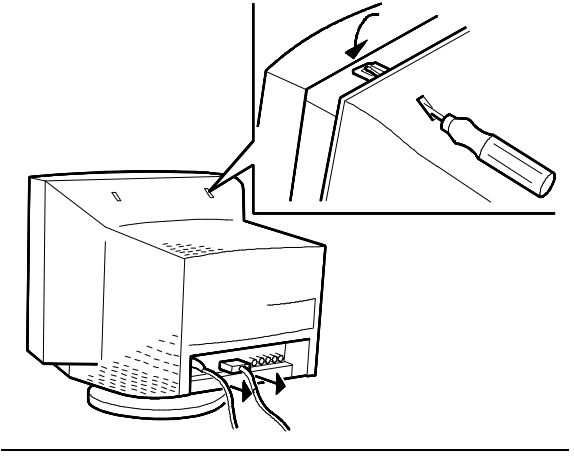

Fig. 14-3 Video casing removal

#### **REMOVING THE VIDEO AMPLIFIER BOARD**

5. Remove the video amplifier board as illustrated in the figure.

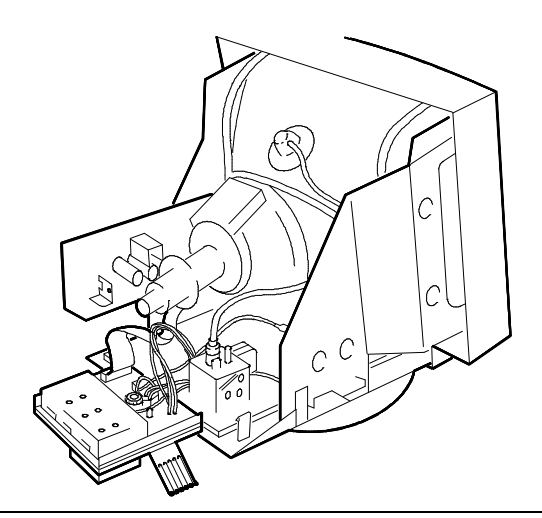

Fig. 14-4 Video amplifier board removal

- 6. Separate the video amplifier board from the motherboard disconnecting these cables:
	- Disconnect cable (A9) from the motherboard
	- Disconnect cable (Q4) from the video amplifier board
	- Remove the ground connectors (M) from the monitor casing
	- Unsolder the black and white FOCUS (F) cables from the CRT interface connector.
	- Unsolder the red SCREEN cable from connector (G2)

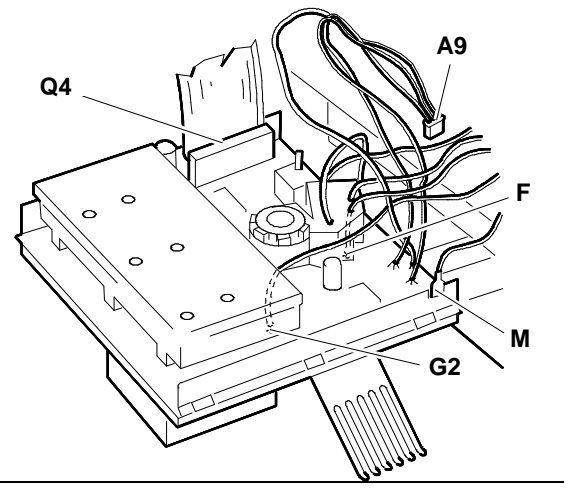

Fig. 14-5 Video cable disconnection

**14**

#### **REMOVING THE POWER SUPPLY BOARD**

- 7. Loosen screw (A) that secures the power supply board to the monitor casing.
- 8. Disconnect the degauss cable connector (Q3) from the power supply board.
- 9. Remove the power supply board from connectors (Q2) and (Q4).

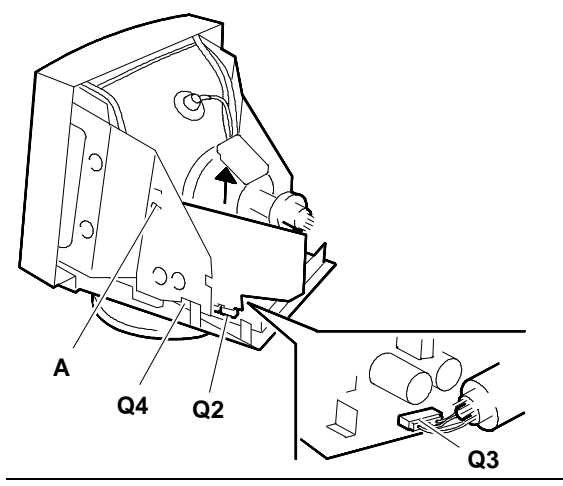

Fig. 14-6 Power supply board removal

## **REMOVING THE MOTHERBOARD**

10. Discharge the CRT anode. To discharge the CRT anode use a screwdriver connected to a grounding cable of the monitor frame.

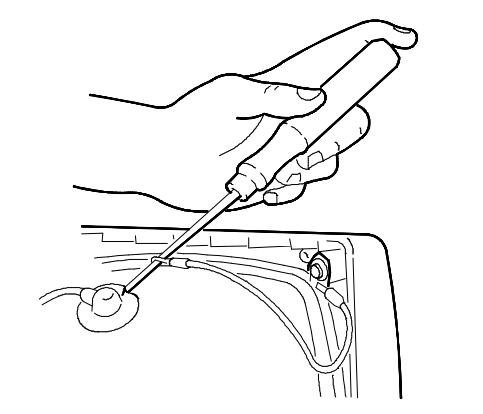

Fig. 14-7 Screwdriver ground connection

- 11. Loosen the two screws (B) that secure the board to the monitor frame.
- 12. Disconnect the cables from connectors A14 and A20 (deflection yoke).
- 13. Remove the motherboard pressing on the six retaining clips (R) illustrated in the figure and pulling it outwards from the monitor.

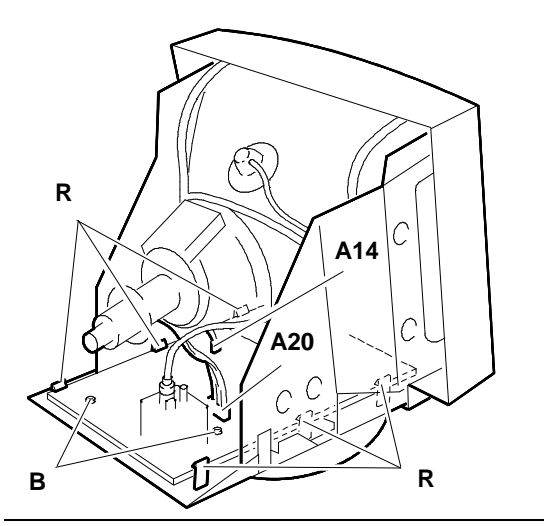

Fig. 14-8 Motherboard removal

#### **REMOVING THE CRT**

- 14. Position the monitor as indicated in the figure.
- 15. Loosen the six screws (C) that secure the monitor metal support and remove it.
- 16. Remove the monitor base.

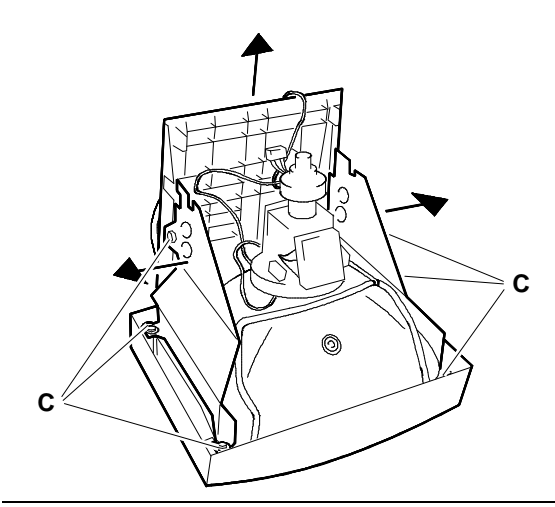

Fig. 14-9 Metal support and video base removal

17. Cut the two cable clamps (F) and remove the CRt from the front of the monitor.

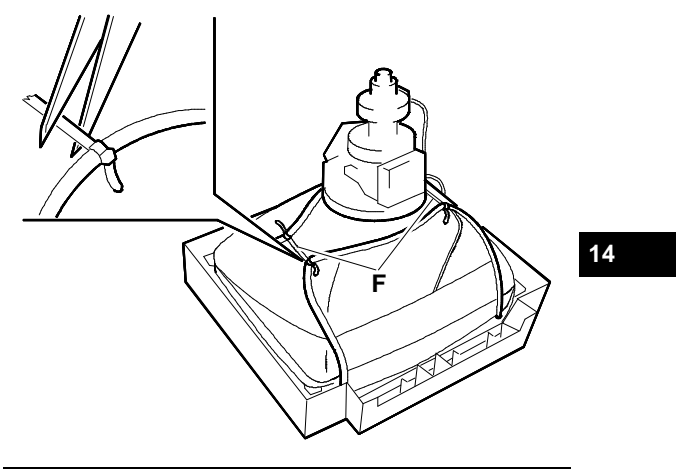

Fig. 14-10 CRT removal

## **ADJUSTING THE MONITOR**

There are two types of adjustments

• User Mode and Service mode

#### **USER MODE**

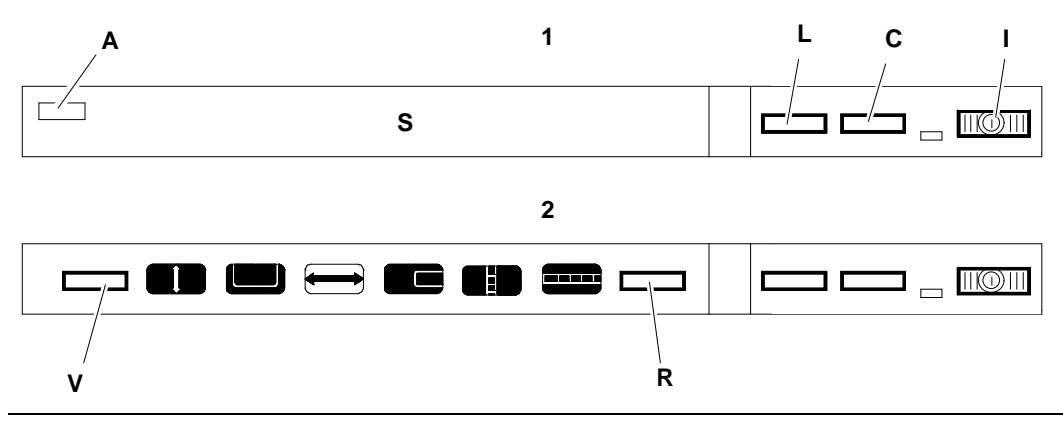

Fig. 14-11 1: Contrast - brightness adjustment switches 2: Control panel position to adjust picture on video. This panel is under the door (S).

#### **ADJUSTING THE CONTRAST**

• Adjust the contrast through the switch (C).

#### **ADJUSTING THE BRIGHTNESS**

• Adjust the brightness through the switch (L).

#### **ADJUSTING THE PICTURE ON THE MONITOR**

- Open the flap (S) with the device (A) to have access to the picture control panel.
- Press on switch (V) as illustrated in the figure to select the monitor picture parameter that is to be adjusted.

Pressing on the right of the switch the parameters to adjust are selected in the sequence described further on, pressing the left part of the switch will return backwards. The sequence of parameters that can be selected is the following:

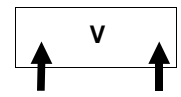

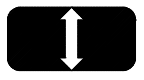

Video picture height

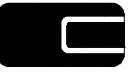

Horizontal centering of video picture

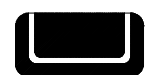

Video picture vertical centering

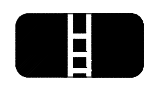

Vertical convergence

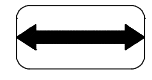

Video picture width

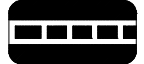

Horizontal convergence

14-6 17" CDU 1764MS COLOUR MONITOR UNIT

- When a parameter is selected the relevant indicator switches on.
- Insert the System Test diskette in drive A.
- Select test: CROSS HATCH WITH A CIRCLE IN THE CENTER OF SCREEN.
- To adjust the selected parameter press switch (R). Pressing the right part of the switch (+) increases the picture size or intensity, pressing the left part (-) decreases the parameters. The adjustments are automatically stored.

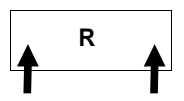

#### **HOW TO RETURN TO THE ORIGINAL MONITOR ADJUSTMENTS**

- Switch off the monitor by the switch (I).
- Simultaneously press key (V) and key (S) on the left-hand part while the monitor switches on again. Release the two keys 5 seconds after the monitor has switched on.

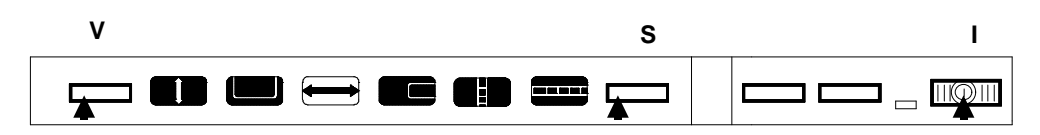

**NOTE**: Symbols are used in the figures to indicate the operation for the switch. The meaning of the symbols are given in the tables that follow.

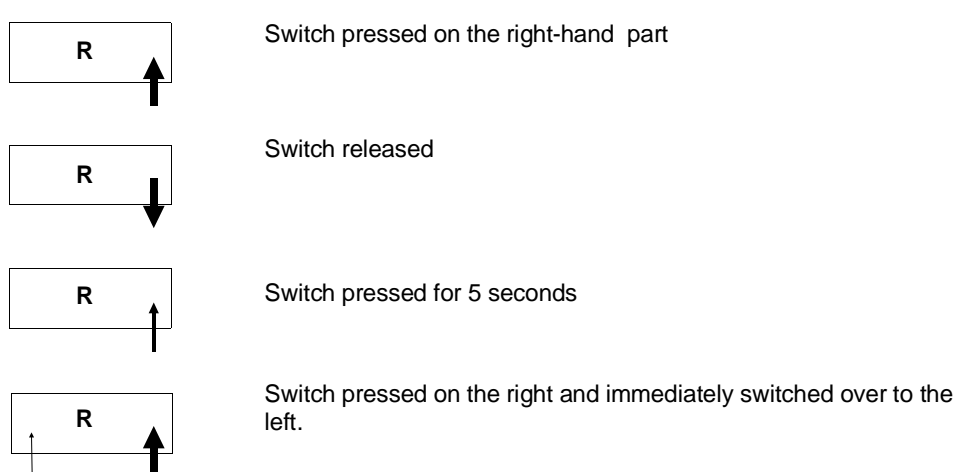

## **SERVICE MODE**

Only some adjustments can be made through the potentiometers (supply voltage, focus,convergence and horizontal linearity), all the other are by switches.

#### **How to have access to service mode**

- Switch off the monitor.
- Press the switch (V) on the right and switch on again.
- When two of the parameter indicators light up, release the pressure on the right and press on the left part of the switch.

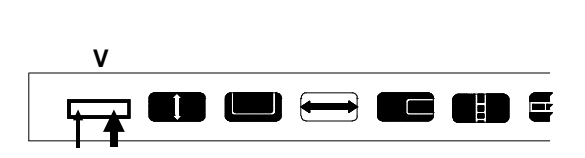

**V I**

11 (O) 11 1

- At this point a tone of the speaker will indicate the entry into the monitor setting phase.
- The monitor is now ready for the first step of the adjusting sequence.
	- Press switch (V) to select the parameter to adjust.
	- Press Switch (R) to adjust the selected parameter.

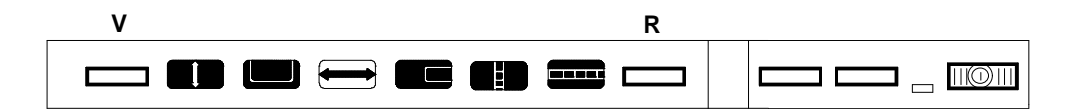

The table that follows illustrates all 23 steps necessary to adjust the monitor.

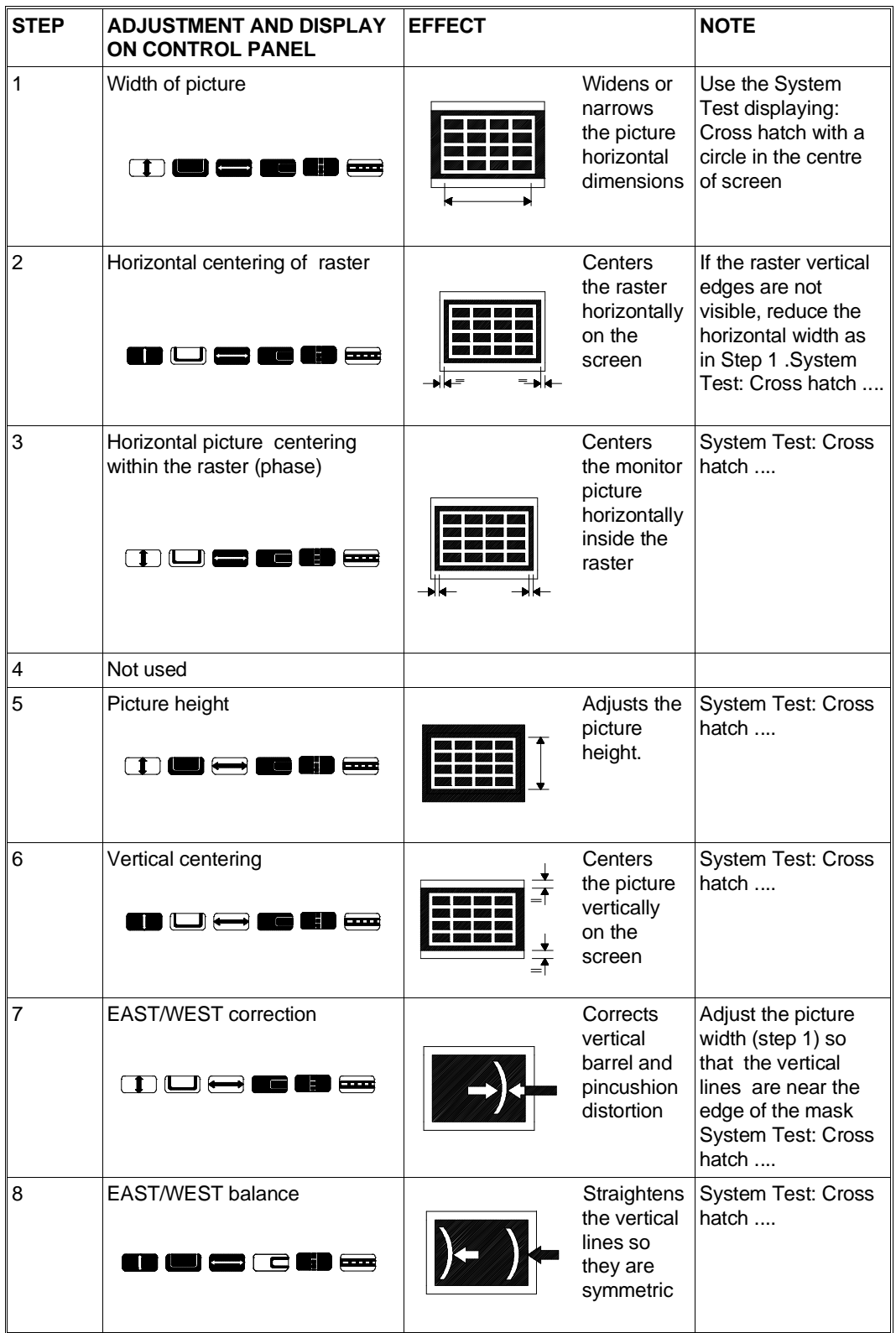

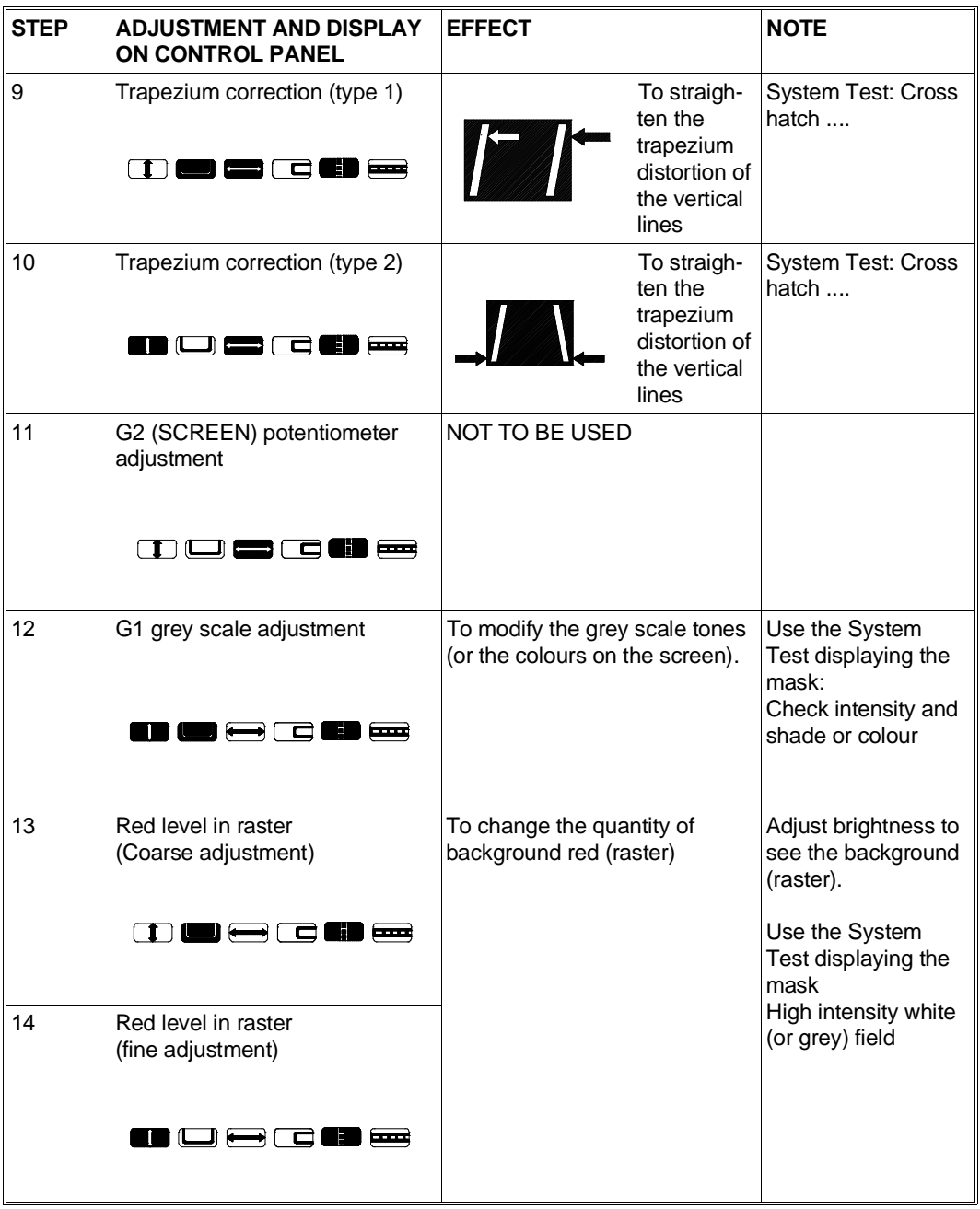

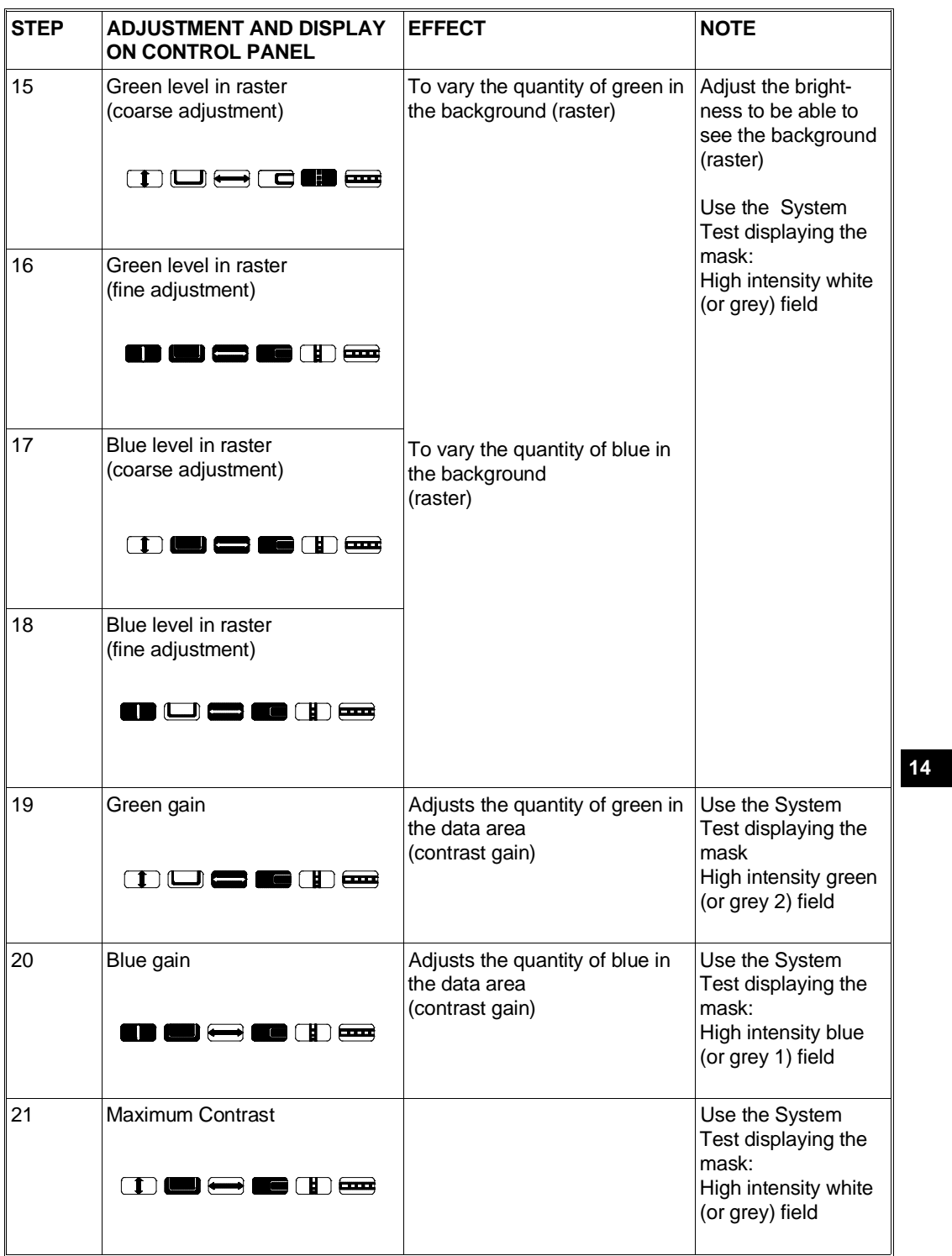

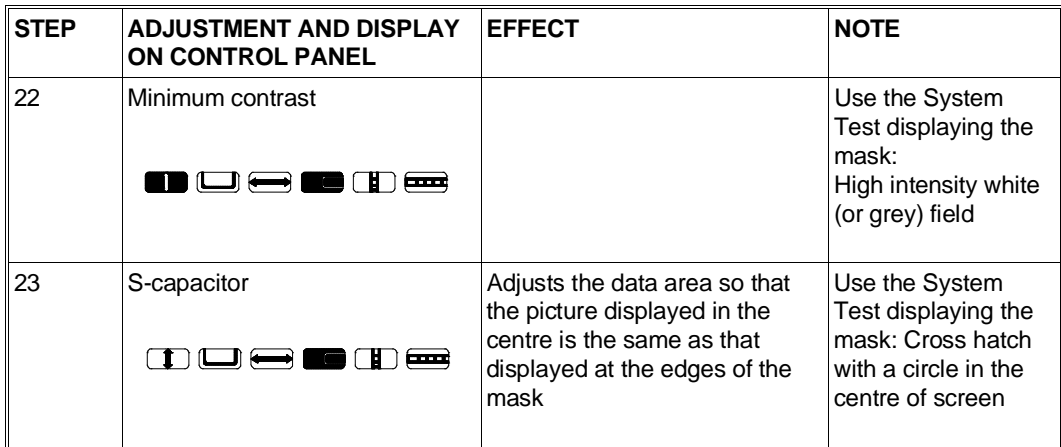

Press the right part of switch (V) to store the adjustments and exit from SERVICE MODE.

## **ADJUSTING THE FOCUS**

- Remove the monitor casing as previously illustrated.
- Adjust the focus potentiometers shown in the figure.

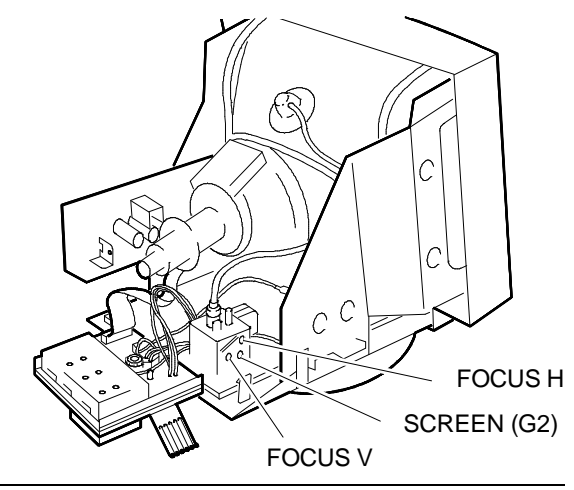

Fig. 14-12 Focus potentiometer position